## Installation

NETGEAR VIZN 8-Port Gigabit Ethernet App Managed Smart Cloud Switch with 2 SFP Fiber Ports (GC110)

NETGEAR VIZN 8-Port Gigabit Ethernet PoE App Managed Smart Cloud Switch with 2 SFP Fiber Ports (GC110P)

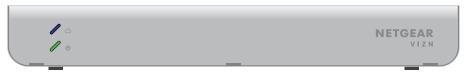

Front panel models GC110 and GC110P

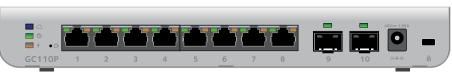

Rear panel model GC110P

### **Package Contents**

Unpack the box and verify the contents:

- Switch model GC110 or GC110P
- Power adapter (localized to the country of sale)
- Wall-mount screw kit for wall installation
- Four rubber footpads for tabletop installation
- Installation guide

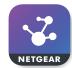

#### **Connect the Switch to Your Network**

- Connect devices to the RJ-45 network ports on the switch.
   For model GC110P, you can connect either a PoE or non-PoE device to any port. Model GC110 supports only non-PoE devices.
   Use Category 5e (Cat 5e) or higher-rated Ethernet cables terminated with RJ-45 connectors to make Gigabit connections.
- Connect an RJ-45 port or SFP port on the switch to your network.
   In a small network, connect the switch to the LAN port of a router that, in turn, is connected to an Internet modem or gateway.
   If you use an SFP port, you must insert an SFP transceiver module, which is available from NETGEAR.
- 3. Power on the switch and wait for two or three minutes until the Power LED lights green, indicating that switch completed its startup process and is available on the network.
- 4. Make sure that you can reach the switch from your mobile device for initial configuration:
  - **Option 1**. One of the devices that you connect to a network port on the switch in Step 1 is a WiFi router or access point, allowing you to connect to the switch using your mobile device over the access point's WiFi network.
  - Option 2. The network to which you connect the switch in Step 2 is connected to the Internet, allowing you to connect to the switch using your mobile device over the cloud.

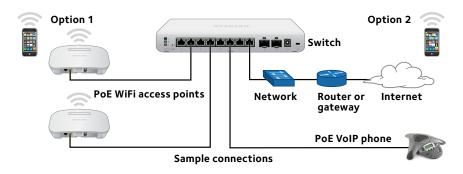

# Configure the Switch Using the NETGEAR Insight App

By default, the switch receives an IP address from a DHCP server (or a router that functions as a DHCP server) in your network. If your network does not include a DHCP server, the switch uses 192.168.0.239 as its default IP address. The NETGEAR Insight app lets you discover, configure, manage, and monitor your switch.

Note: You can also connect to the switch in the traditional way, using a computer and a web browser. For more information, visit *netgear.com/support/product/GC110* (or GC110P) and search for "Configure the switch using a web browser".

1. On your iOS or Android mobile device, go to the app store, search for NETGEAR Insight, and download the app.

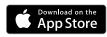

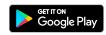

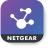

- 2. If the switch is directly connected to a WiFi router or access point (see Step 3, Option 1, in *Connect the Switch to Your Network*), connect your mobile device to the WiFi network of the router or access point.
- 3. Open the NETGEAR Insight app.
- 4. Select **LOG IN** to log in to your existing NETGEAR account or tap the **CREATE NETGEAR ACCOUNT** button to create a new account.

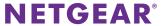

(Continued on the next page)

5. After you log in to your account, name your network and specify a device admin password that applies to all devices that you add to this network.

When you are done, tap the **NEXT** button.

- 6. You can now add a device. Choose one of the following options:
  - Type in the serial number.
  - Scan the serial number bar code.
  - Tap **Switch** as the device type and follow the prompts to scan the network or scan the OR code.

Note: Screens might display and suggest that you connect the switch to power and to an uplink. Since you already did this (see Connect the Switch to Your *Network*), on these screens, tap the **NEXT** button.

- 7. If the switch is not yet connected to the same WiFi network as your mobile device, connect it now to the same WiFi network, wait two minutes, and then tap the **NEXT** button.
- 8. After the switch is discovered and registered on the network, select the switch to configure and manage it through the NETGEAR Insight app.

### **Troubleshooting Tips**

Here are some tips for correcting simple problems that might occur:

- If you cannot connect with the NETGEAR Insight app to the switch, make sure that your mobile device and the switch are connected to the same WiFi network
- Make sure that the Ethernet cables are plugged in correctly and that for each powered-on device connected to the switch, the corresponding left port LED on the switch either lights solid green (indicating a valid connection) or blinks green (indicating that traffic is being processed).
- For model GC110P only, make sure that the PoE Max LED is off. The switch provides a total power budget of 62 watts. If the PoE Max LED is solid amber, disconnect one or more powered devices (PDs) to prevent PoE oversubscription. Start by disconnecting the PD from the highest-numbered port.

Note: You can also access the web browser-based management interface of the switch to manually override the amount of power that is reserved for each PoE port and attached PD. For more information, see the user manual, which you can download by visiting netgear.com/support/product/GC110P.

• For model GC110P only, for each powered PD that is connected to the switch, the corresponding left port LED on the switch either lights solid green (indicating a valid connection) or blinks green (indicating that traffic is being processed), and the corresponding right port LED on the switch lights solid green (indicating that PoE is being delivered to the PD). If the right port LED lights solid amber, a PoE fault occurred. For more information, see the user manual, which you can download by visiting netgear.com/support/product/GC110P.

### Support

Thank you for purchasing this NETGEAR product. You can visit www.netgear.com/support to register your product, get help, access the latest downloads and user manuals, and join our community. We recommend that you use only official NETGEAR support resources.

For the current EU Declaration of Conformity, visit http://support.netgear.com/app/answers/detail/a id/11621/.

For regulatory compliance information, visit http://www.netgear.com/about/regulatory/.

See the regulatory compliance document before providing power to the switch.

Si ce produit est vendu au Canada, vous pouvez accéder à ce document en français canadien à http://downloadcenter.netgear.com/other/.

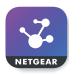

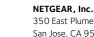